# Virtual Reference& Research Services Panel

University of San Diego **SCHOOL OF LAW** Pardee Leaal Research Center

Screencasting: Adding New Tools for Reference and Research May 28, 2014

#### Steps for creating a video from PPT

#### 1. Create PPT slides

- a. Use any combination of text, screenshots, & animation
- b. If you're ambitious, you create a short screencast with a free web-based product and embed it in your Powerpoint (see Screenr example at the end of this document)

#### 2. Draft your script

#### 3. Record audio

- a. Go to first slide
- b. Click on "Slide Show" tab
- c. Click on "Record Slide-Show" drop down
- d. Select "Record from current slide"
- e. Make sure microphone is working
- f. Get your script handy
- g. Click "Start Recording"
- h. Record your audio for each slide
- i. If you're feeling ambitious, include notations with the pen or highlighter function
	- i. While recording, right-click on your mouse, scroll down to Pointer Options, and select pen/highlighter
	- ii. Hit escape key when done

#### 4. Save your PPT!

#### 5. Create video file

- a. Click on the "File" tab
- b. Click "Save & Send"
- c. Click "Create a video"
- d. Go to 2 dropdown menus on right side of screen
	- i. Size of display (default is "Computer & HD")
		- 1. large for watching on a computer monitor or projector
		- 2. medium for posting to the web
		- 3. small for viewing on a smart phone
	- ii. Select "Use Recorded Timings and Narrations"
- e. Then, click "Create video"
- f. Give your new .wmv file a name and save it to your computer or network

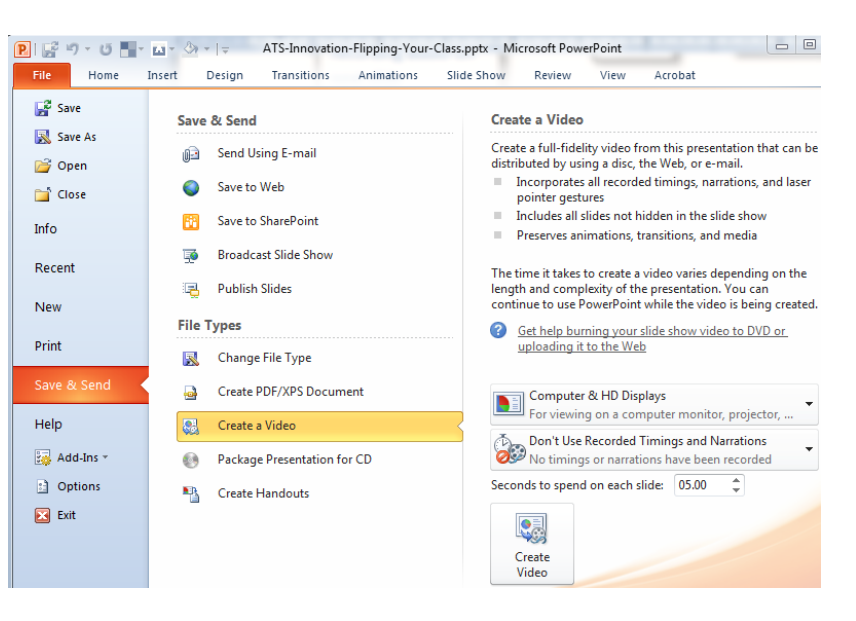

End recording रेecording  $|0:00:17$ Ш ъ Advance and Start over on immediately begin Pausethe current slide recording audio on next slide

# **Virtual Reference & Research Services Panel**

Jniversity of San Diego **SCHOOL OF LAW** 

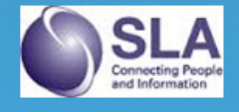

Screencasting: Adding New Tools for Reference and Research May 28, 2014

### Post it to YouTube

- g. Create a free YouTube account at www.youtube.com
- h. Click "Upload"
- i. Click on "Select Files to Upload" or drag your file onto the page
- j. Wait for it to upload (this can take several minutes)

### \*\*Creating a screencast with Screenr

- a. Go to www.screenr.com.
	- a. If you haven't used it before you will likely have to update your Java.
	- b. Respond to the prompts to run the Screenr software.
- b. A recording window will appear resize as necessary
	- a. Click the red record icon in the bottom left corner
	- b. Make your recording
	- c. Click on the green DONE button when you've finished
- c. Click on "Publish." You'll be prompted to create a free account or to sign in
	- a. Then you'll be prompted to give the video a description
	- b. Wait for it to publish to the Screenr website
	- c. Download the mp4 file and save to your desktop
- d. Return to your PPT file
	- a. Create a blank slide in your PPT where the screencast should go
	- b. Click on the filmstrip icon and select the mp4 file
	- c. Go to the "File" tab
	- d. Click on "Info"
	- e. Click on "Compress Media"
- e. Return to step 4 above

CANCEL  $||$   $\phi$  Hilling  $0:19/5:00$ 冊 **DONE**